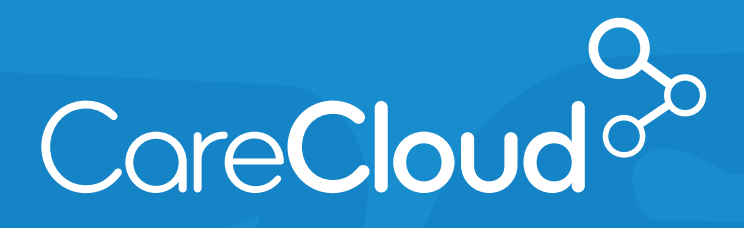

## SUBMITTING QUALITY MEASURES VIA THE IN-OFFICE PROCEDURES TAB MACRA: MIPS Track Best Practice

Copyright © 2017 CareCloud, Inc. All Rights Reserved. **CareCloud 2017 - Last update 07/11/2017**

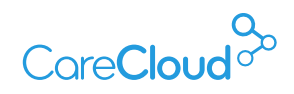

b

# SUBMITTING QUALITY MEASURES VIA THE IN-OFFICE PROCEDURES TAB

The purpose of this this guide is to:

- Demonstrate how to select Quality Measures from the QPP Website
- Create Quality Measure Sets via CareCloud's newly introduced In-Office Procedure feature
- Easily incorporate these measures into the Charts encounter note.

By utilizing the **In-office Procedures Chapter**, the selected Quality Measures and pertinent claim codes are organized into **tags** (folders) significantly simplifying the process of reporting on Quality Measures via claim submission.

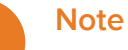

Only individual Providers can report Quality Measures through claims submission, groups must report via a registry.

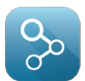

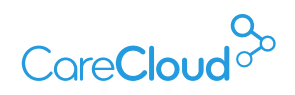

To utilize this feature:

- Select the Quality Measures that are applicable to your specialty by visiting the QPP website **(https://qpp.cms.gov/measures/quality).**
- Filter the Data Submission Method to Claims only.

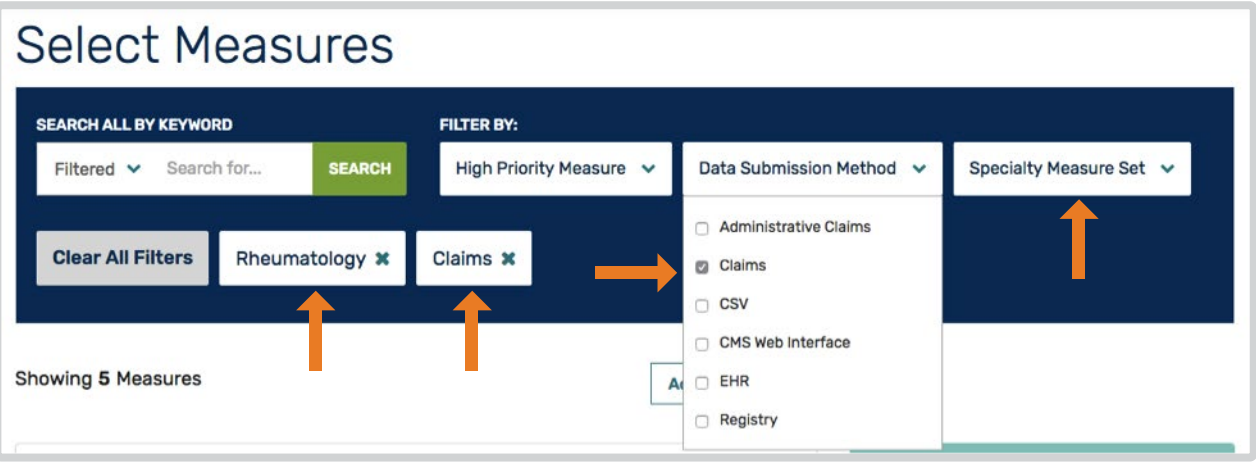

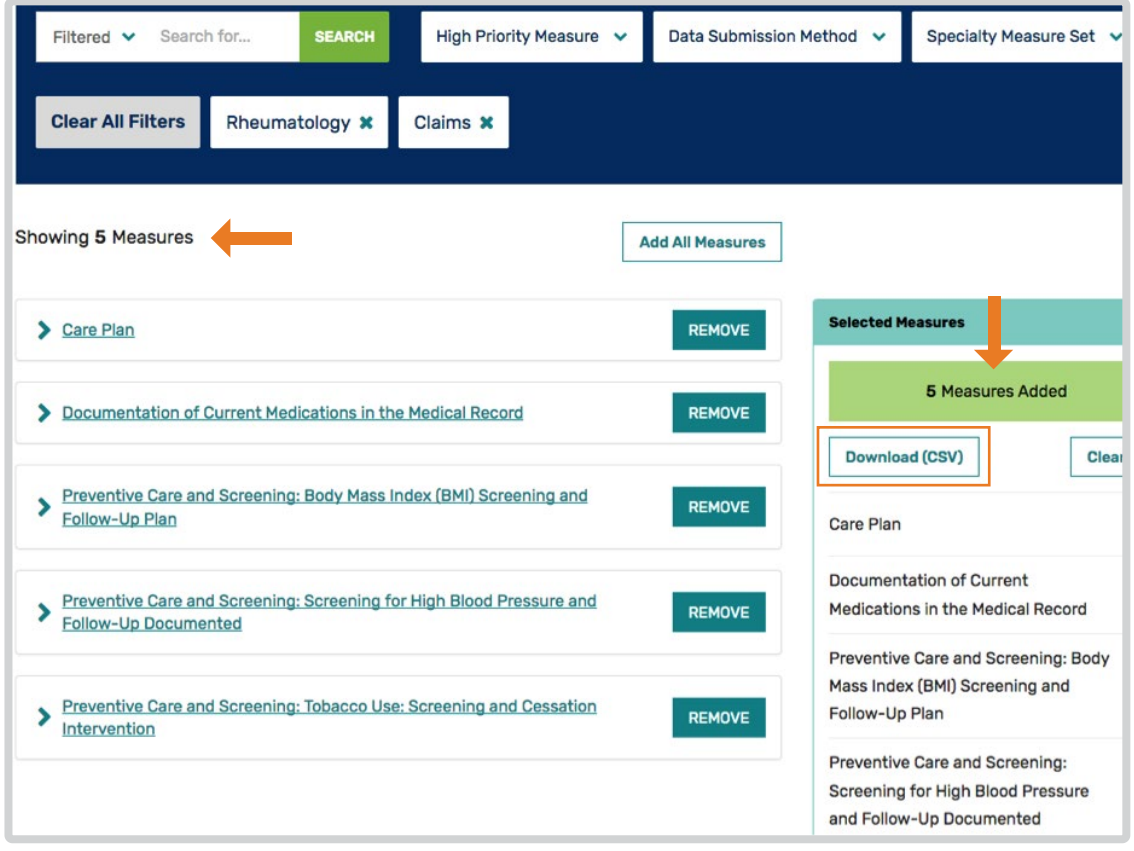

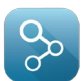

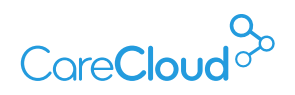

The example above has selected:

- **Data Submission Method** Claims
- **Specialty Measure Set** Rheumatology.

The result has led to 5 available measures that meet the criteria selected. The measures can then be added to the **Selected Measures**, which will then allow for downloading the details of these measures into a CSV file.

The downloaded CSV file can be easily opened in Microsoft Excel:

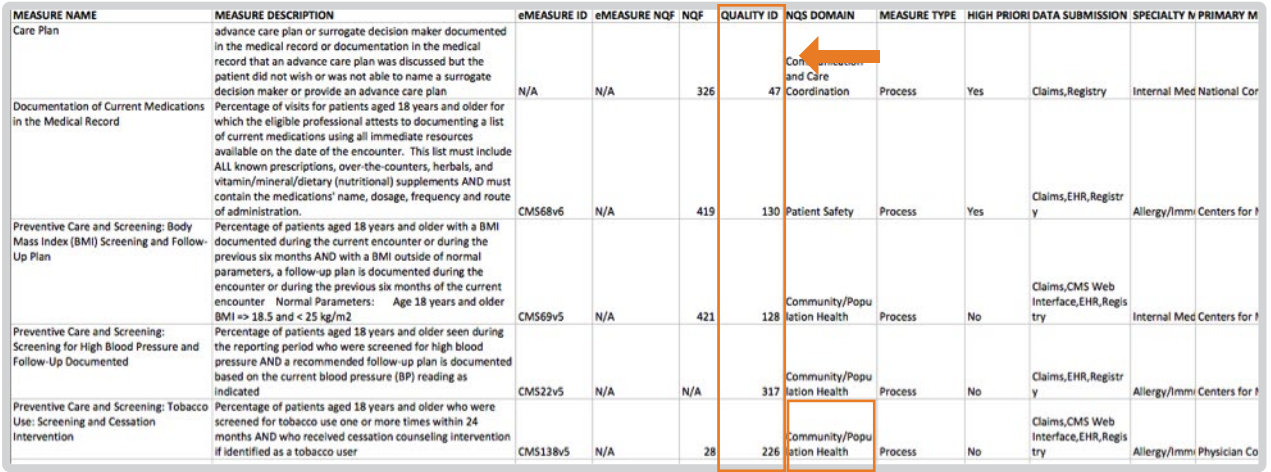

The Quality ID column presents the ID that will allow for greater information including instructions around the Quality Measure.

To obtain the Quality Measure instructions for each Quality ID, select the About section at the top right of the QPP website and select Resource Library.

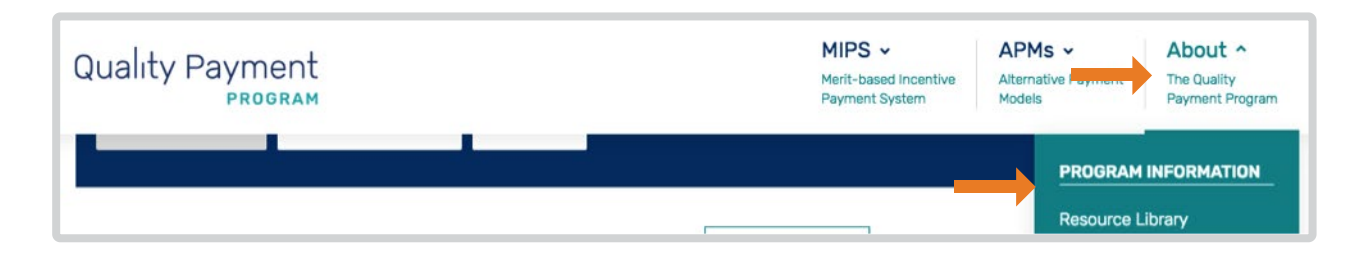

In the Resource Library page scroll down to the Quality Measure Specifications (249.3mb) link.

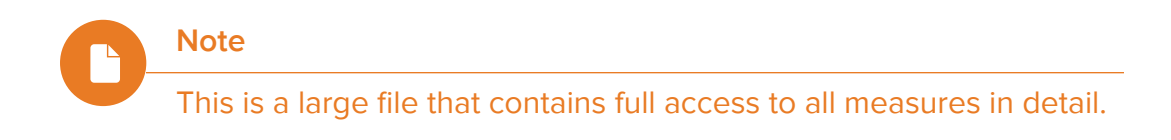

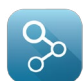

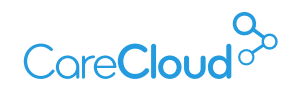

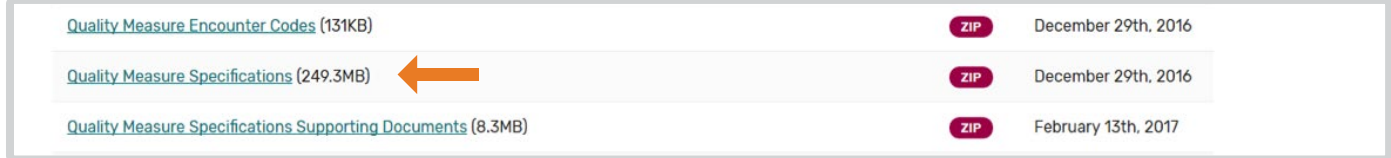

Once the file is downloaded, it needs to be extracted.

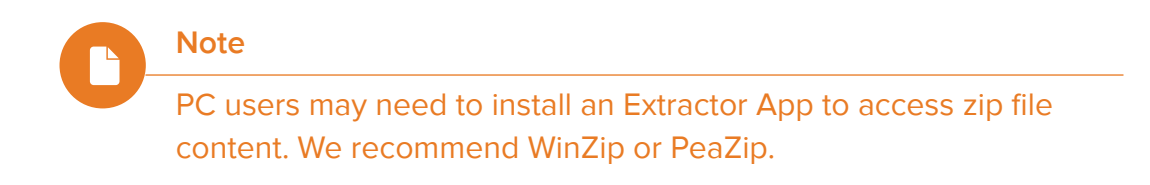

When the file is unzipped there will be 2 files to access:

- 1. Claim- Registry-Measures.zip
- 2. Web-Interface-Measures.zip

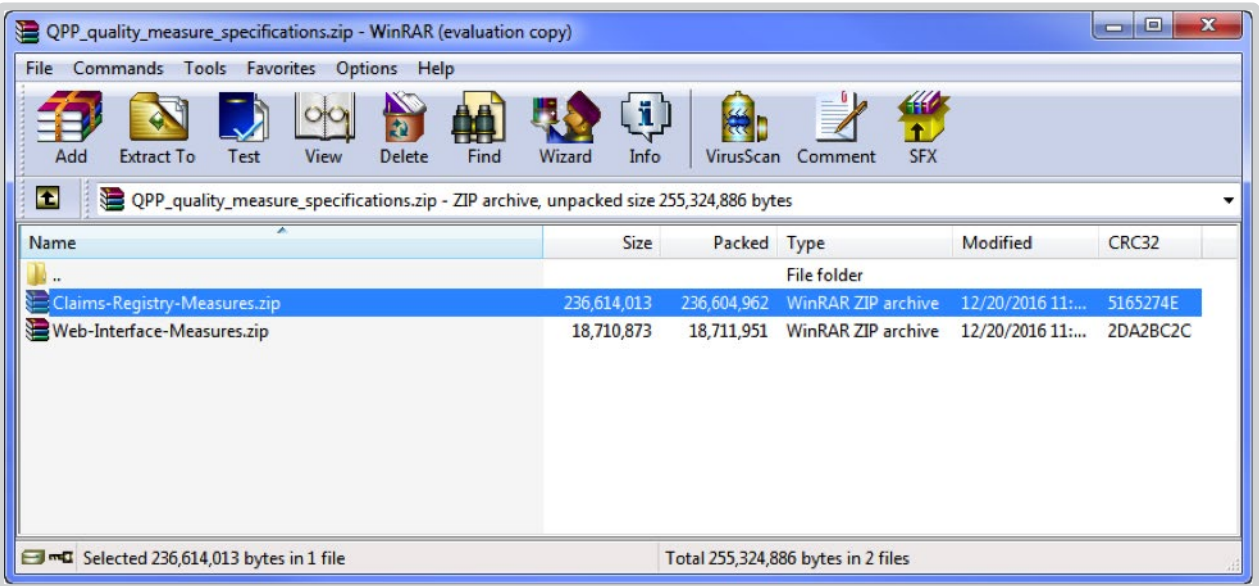

Click on the **Claims-Registry-Measures** folder.

Within this folder there will be a list of all the available measures. Measures can then be selected via the Quality ID number which appears in the previously opened CSV file.

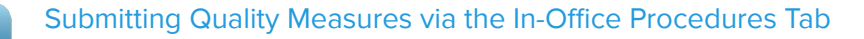

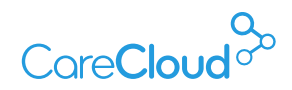

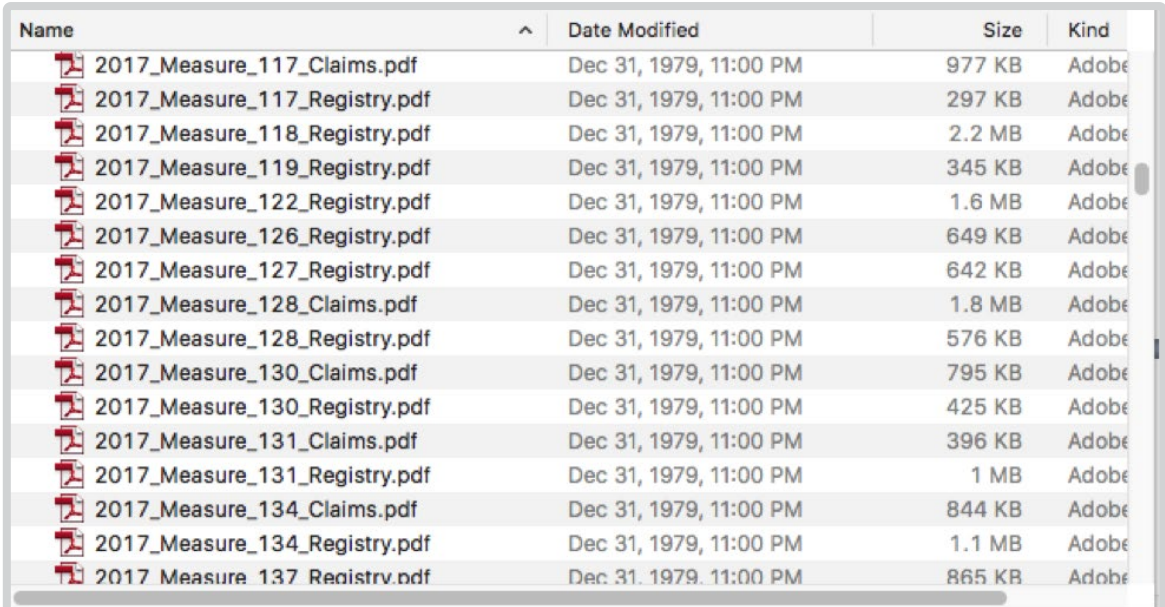

For this example, Measure #130 (NQF 0419): **Documentation of Current Medications in the Medical Record – National Quality Strategy Domain: Patient Safety** will be selected.

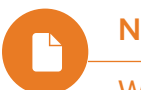

**Note**

When selecting the Quality Measure file, select the file ending in claims.pdf and not registry.pdf.

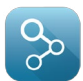

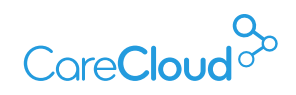

The claims document will provide all the Quality Measure's instructions in order to create Procedure Sets in CareCloud, which will include all denominator codes, diagnosis, and numerator codes needed to meet the measure.

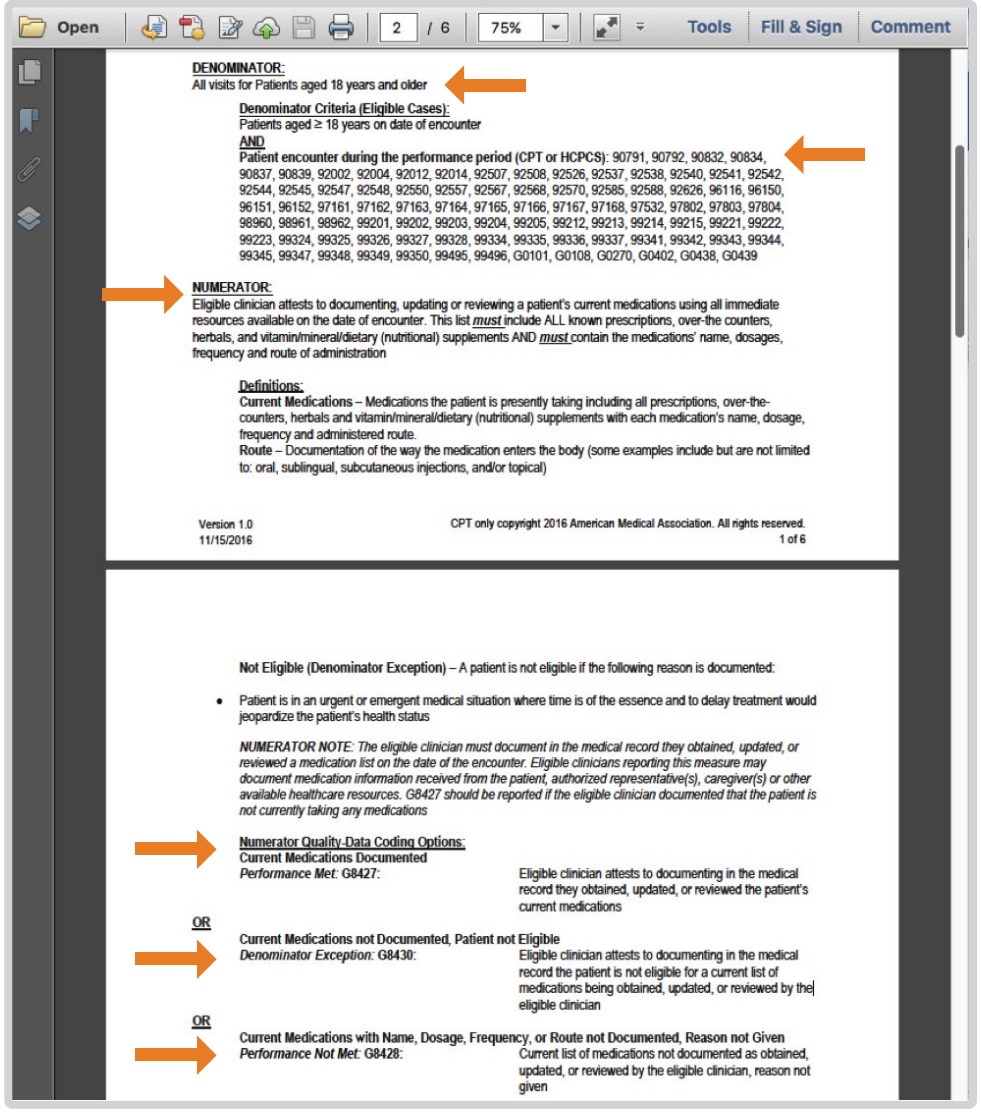

CareCloud must now be accessed to start creating these Quality Measures categories so that they can be utilized via the encounter note.

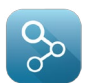

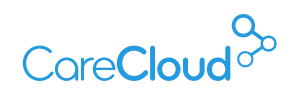

### IN-OFFICE PROCEDURE CONFIGURATION WITHIN CLINICAL CONTENT MANAGEMENT (GEAR ICON)

Access the **In-Office Procedures** configuration screen within the Clinical Content Management settings (gear icon within **Schedule** or **Inbox** tab).

**Note**

In order to have access to Clinical content management, users must have Clinical Content Management selected in their User Profile in the Settings App.

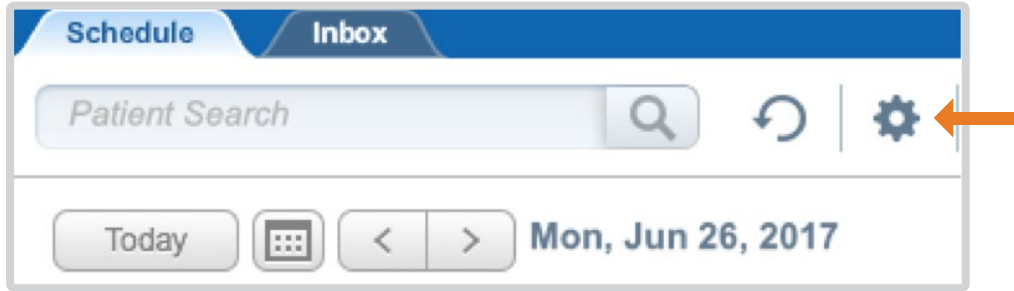

The configured In-Office Procedures can be seen within the Clinical Content Management tab. The columns will contain the names of In-Office Procedures, name for whom the In-Office Procedure was created for (Practice or Provider Name), the last updated date and the name of the author. Deleting an In-Office Procedure set can be done by clicking on the trash icon. Clicking on an existing In-Office Procedure set will open that specific In-Office Procedure within a new tab where edits can be made if necessary.

To create a new In-Office Procedure, click on the **New In-Office Procedure** button.

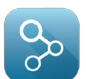

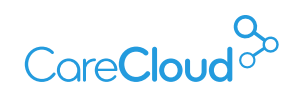

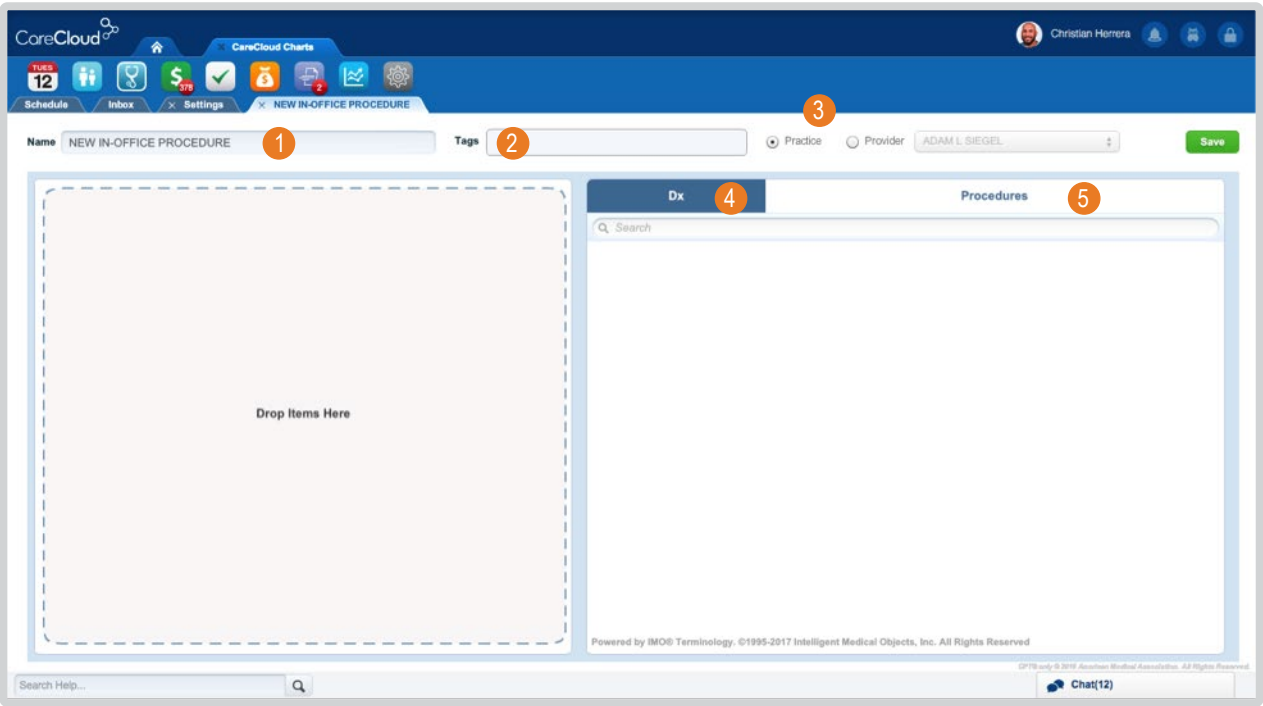

#### ■ **Numerator options under the selected measure**

1. This section will be used to add the name of the numerator

- a. In this example utilizing for Quality ID 130 there are 3 available options:
	- 1. Current Medications Documented
	- 2. Current Medications not Documented, Patient not Eligible
	- 3. Current Medications with Name, Dosage, Frequency , or Route not Documented, Reason not Given

#### ■ **Create a "Tag: (Folder)**

1. This section will be used to add the name of the measure

- a. In this example, the measure name will be "Documentation of Current Medications in the Medical Record".
- b. This will now be used to house all the available numerator options within the measure itself so that when additional numerator values are added, they are listed under the same tag (folder).
- **Measures can be selected** to be available to the Provider or to the office so that all Providers can utilize the same measures.

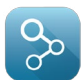

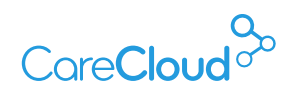

- 1. DX Optional
	- a. Diagnoses can be added to the procedure set but it is not required as these will be used for reporting purposes and will be linked to the existing dx codes that are within the A&P section.
- 2. Procedures
	- a. CPT codes are searched for and are linked to the numerator name by dragging them over to the workspace on the left side.

Once all the details have been added, the In-Office Procedure set is ready to save (top left).

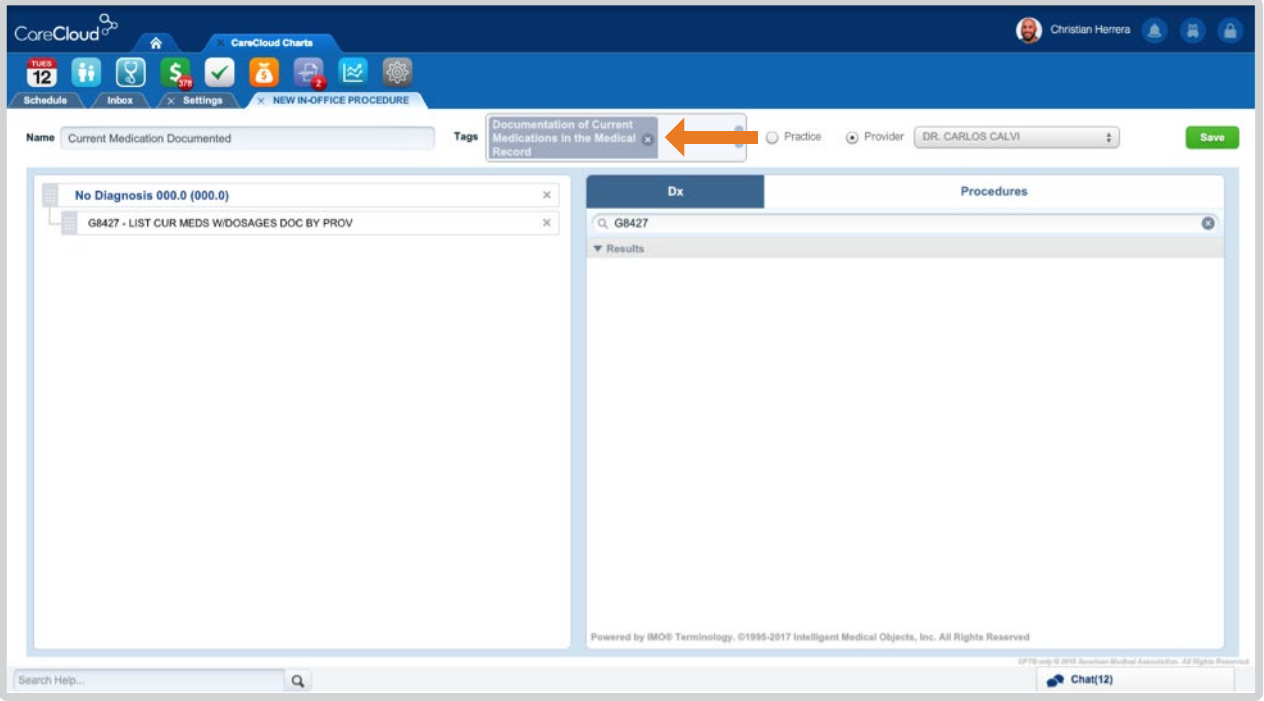

In the example above the tag section will display as a block after the procedure set is saved. This allows the same tag to be used when adding more procedure sets. This process should be repeated with the rest of the numerator values on the selected measure.

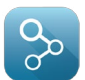

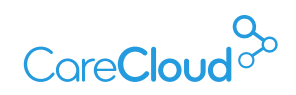

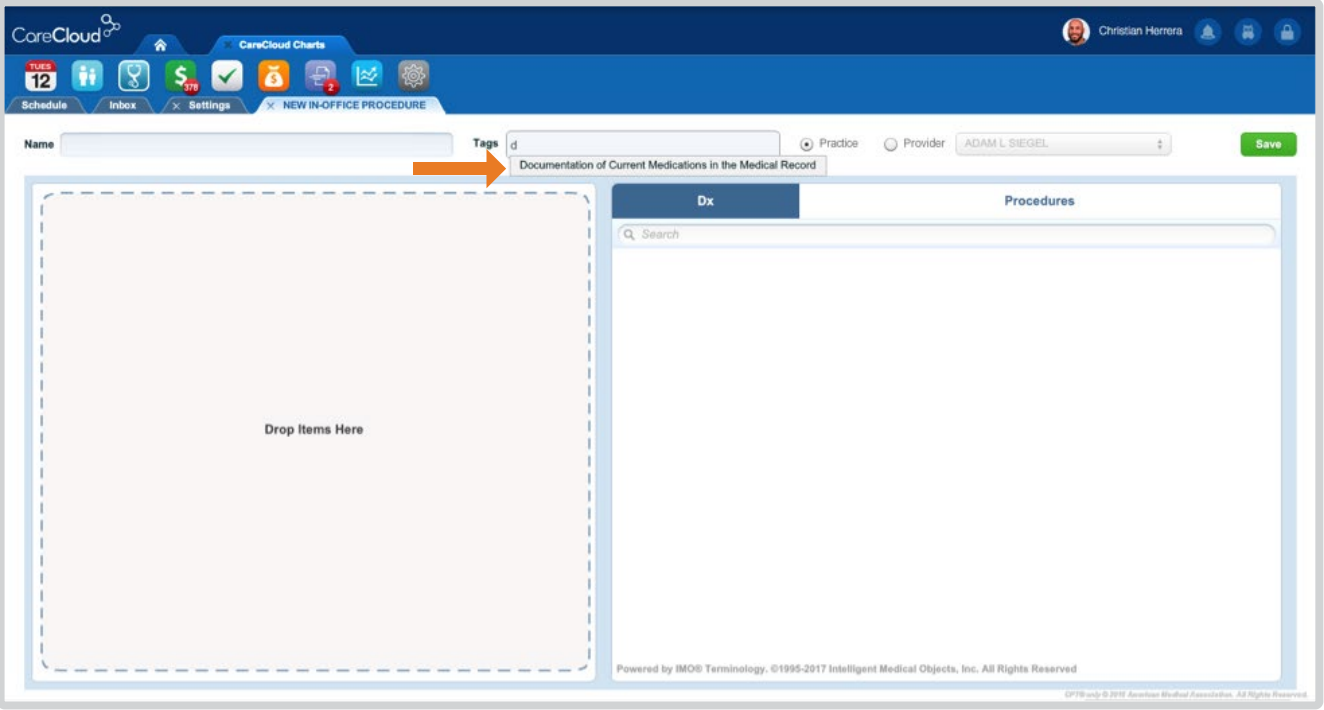

Once all available numerator options are added, the information will be displayed within the In-Office Procedures section as shown below.

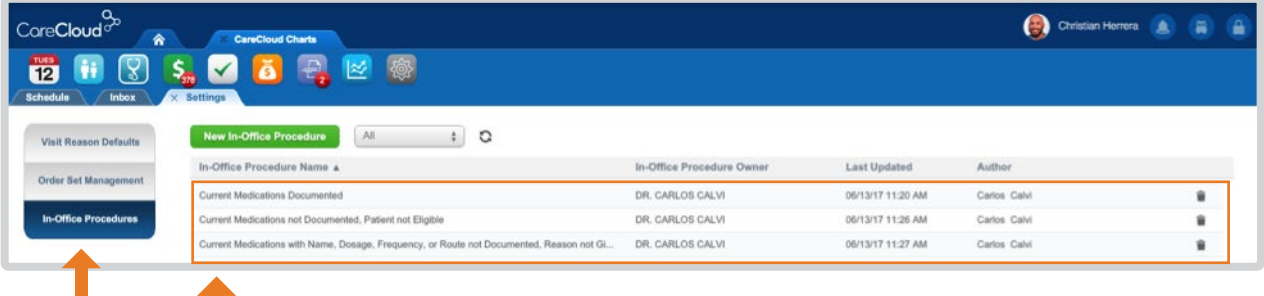

I.

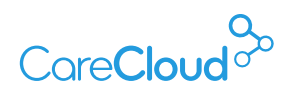

## APPLYING THE QUALITY MEASURE TO THE PATIENT ENCOUNTER

In order to utilize the Quality Measure procedure sets that were created, the In-Office Procedures Chapter will need to be merged into your encounter notes via our the CareCloud Content Store.

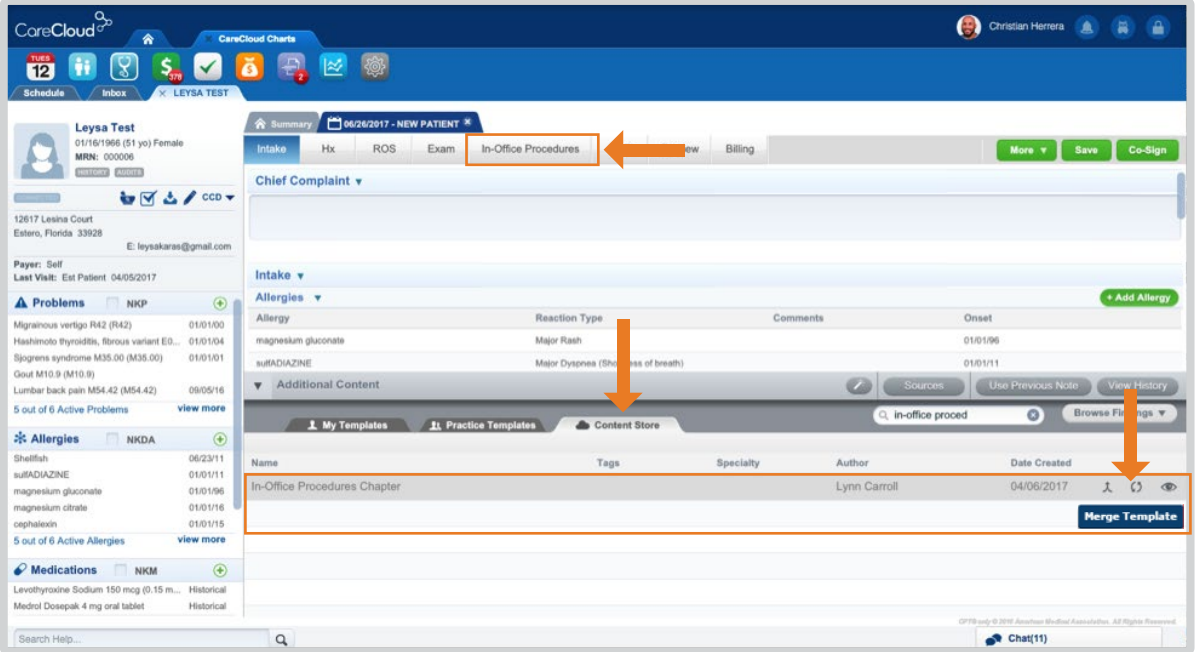

Now that the In-Office Procedure Chapter is merged, procedure sets can be easily found viewing the "tags" (folders) under Procedure Sets so that they can be dragged and dropped in, and have the system display the numerator code for billing.

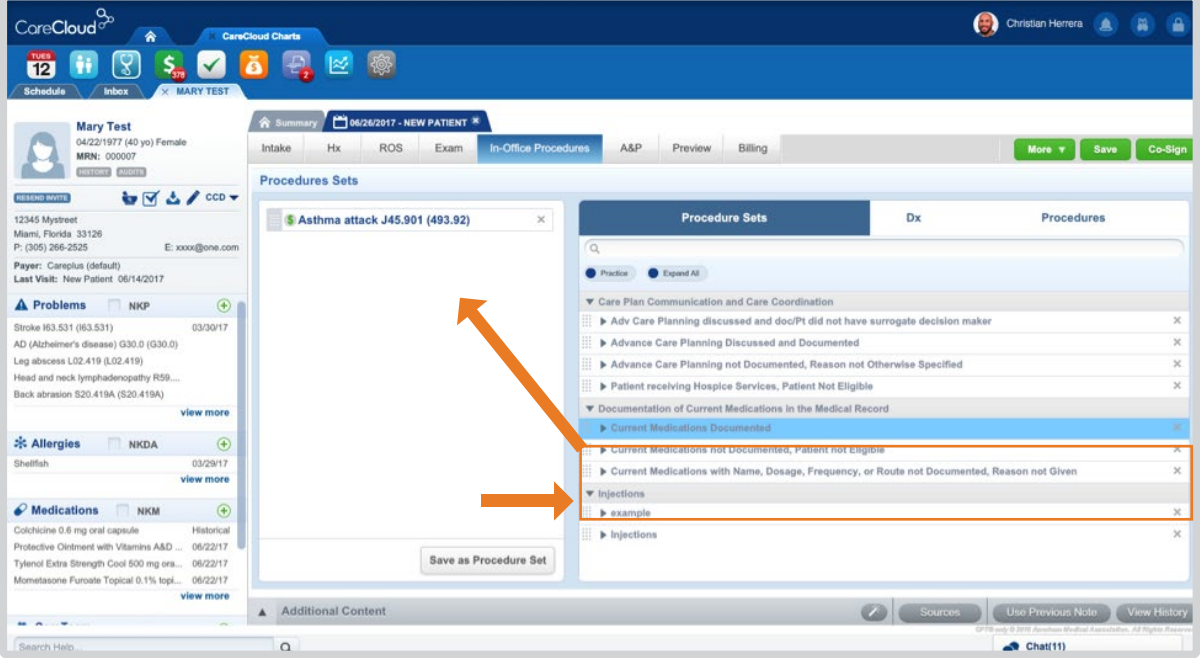

a

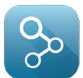

I.

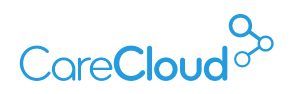

Documentation within the encounter can proceed as normal; once the Billing chapter is selected, the chosen procedure codes will display within the Procedures section to review, Sign and then release to billing.

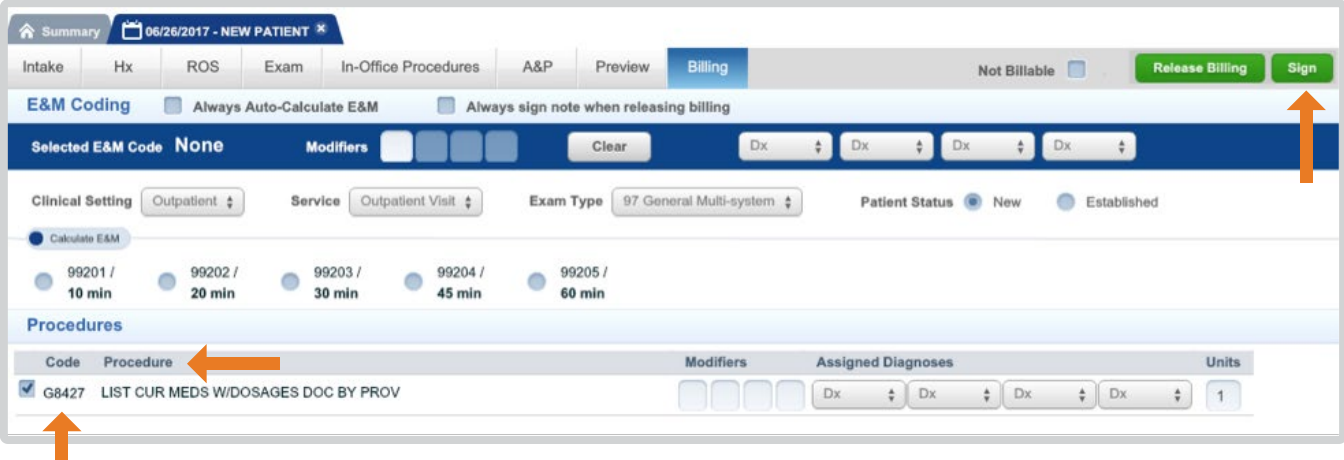

# CareCloud<sup>oo</sup>

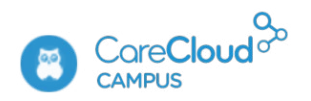

If you have any questions or want access to more education content, please access **CareCloud Campus** by clicking the owl in the top right navigation area of your CareCloud Community Page. Find **CareCloud** on social media

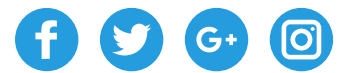

**www.carecloud.com** +1-877-342-7517

**CareCloud 2017 - Last update 07/11/2017**